# **Наръчник за ползване на сайта-платформа Акенере**

Този документ ще предостави отговори на често задаваните от вас въпроси относно:

- Многократното искане на парола и потребителско име на определен интервал от време
- Как да оправите замръзването/бавенето/накъсването на лекцията, която сте пуснали
- Как да слушате лекциите докато шофирате
- Не виждате секция до която наскоро са ви дали достъп, или е нова секция

#### **1. Многократно искане на парола и потребителско име:**

Как работи сайтът – когато си въведете потребителското име и парола и влезнете, вие получавате сесия от 30 минути преди повторно да трябва да влезнете в сайта. Това е направено със цел сигурност и защита на лекциите от неправомерен достъп. Ако беше предоставен безкраен по време достъп, тогава веднъж отворен браузърът, щеше вечно да стои с достъп и друг човек седнал на същия компютър или ползващ същия телефон получава този достъп. Също така ако се открадне компютъра/телефона/таблета, достъпа до сайта щеше да стои отворен и информацията/видеата щяха да изтечат. Поради тази причина, достъпа е ограничен по време до 30 минути преди да се затвори сесията и пак да трябва да си въведете потребителското име и парола. Това не ви влияе, ако гледате лекция и достъпа изтече повреме на гледането – тогава може да продължите гледането, но при първия опит да влезнете в друга лекция или да пуснете друга част, ще се покаже прозореца – "Неоторизиран Достъп" – въведете си потребителското име и парола. Ако ползвате Google Chrome Browser (или Firefox), вие може да запазите вашето потребителско име и парола, за да са автоматично попълнени и да не трябва да ги набирате ръчно всеки път.

#### **2. Насичане, замръзване или бавене при зареждането на лекция:**

Ако имате проблеми с гледането на лекции – замръзват, забиват, зареждат много бавно или въобще не се стартират, причините могат да са няколко:

- Вие теглите по същото време филми, торенти, музика, които взимат приоритет и точат интернет връзката до такава степен, че не остава трафик за пускане на лекцията.
- Часове със натоварен интернет трафик от България навън (международен трафик) или от съответната държава в която се намирате навън, това обикновено са часовете от 17:00 до 22:00 през делнични дни или Събота/Неделя/Официални почивни дни.
- Много от доставчиците ви предоставят добра интернет връзка (50мегабита, 100мегабита, 200мегабита) но уловката при тях е, че тази скорост може да я достигнете при вътрешен трафик, сваляне на споделени торенти, които са вече свалени от други потребители в България (държавата в която се намирате), или Европейски трафик. Презатлантически трафик – към сървърите, на които са качени лекциите във платформата Vimeo, може да ви е ограничен или да се претоварва във пиковите часове. За да проверите дали това е вашият случай, използвайте интернет тест, който проверява връзката ви до Ню Йорк, като отворите следния линк:

<https://www.speedtest.net/result/9030277805> и натиснете бутона "Go". Сървърите на които се намират лекциите са част от платформата Vimeo, която е разположена в Ню Йорк.

Имате няколко варианта да решите този проблем, без да трябва да чакате неудобните нощни часове, когато международния трафик от България (или държавата в която се намирате) е благоприятен:

Вариант №1: Когато отворите лекция, натиснете зъбното колелце долу в десния ъгъл (виж Фиг. 1). Ще се отвори лента с числа, и изберете най-ниското (240p). Това ще намали качеството на картината, за сметка на бързодействие при зареждането и ще може да гледате лекцията без прекъсване. Кликате на числото 240p и след това пуснете лекцията.

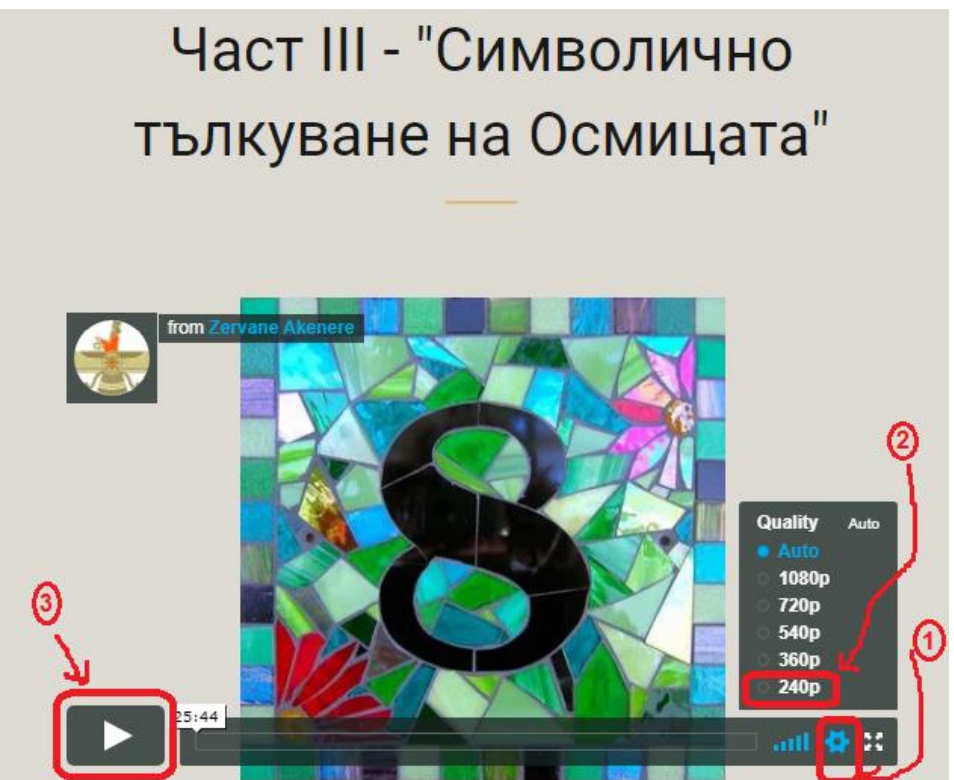

**Фиг. 1**: Намаляване на качеството на видеото за да се подобри скоростта на зареждане

Вариант №2: Ако предния вариант не помага, и лекцията пак забива, тогава може да я слушате без да я гледате. За целта, пуснете лекцията на вашия телефон следвайки първия вариант. Когато тръгне лекцията да тече, натиснете страничното копче на вашият телефон, за да заключите екрана. Това което става е, че лекцията временно ще отиде на пауза, но ще се появи една допълнителна лента на екрана ви, дори когато е заключен телефона (виж фиг. 2). Така, ще може да пуснете лекцията, без да отключвате телефона, като натиснете средния бутон от лентата.

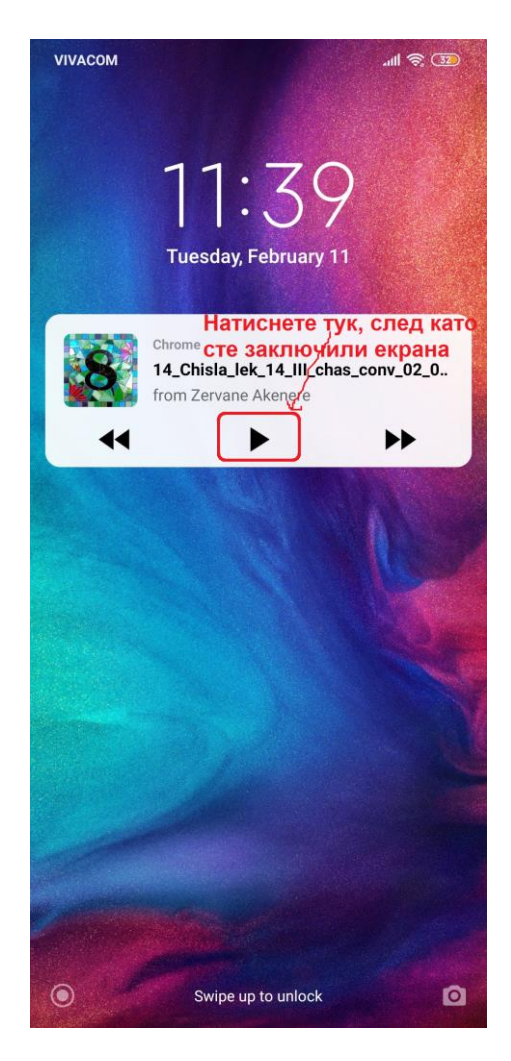

**Фиг. 2**: Пускане на лекцията в аудио режим (без видео) през телефон

**Вариант №3**: Преместете се в някоя екзотична островна държава, където ежедневието ще ви е леко и изпълнено с плажове и напитки, а международният интернет трафик няма да е претоварен  $\odot$ .

### **3. Слушане на лекция докато шофирате или се возите:**

За да слушате лекция, докато шофирате или се возите, направете следното:

- Следвайте Вариант №2 от предната секция, свържете телефона със аудио кабел към аудио жака на вашата кола и заключете дисплея на телефона, така ще се появи лентата за контрол – стартиране/паузиране на лекцията. Стартирате лекцията и пак заключвате екрана на вашият телефон.

## **4. Невъзможност да влезнете в нова секция или семинар до който наскоро сте получили достъп:**

Причината за това може да е запазена история във вашия браузър от предишни влизания в сайта, когато тази секция още не е съществувала, или не ви е бил даден достъп до нея. За да решите проблема, изтрийте "бисквитките" от вашия браузър – "Clear Browsing Data" (Фиг. 3), излезте от сайта през бутона горе в дясно - "Изход" и наново влезте в сайта. Ако това не помага, докато сте вътре във сайта, натиснете клавишната комбинация от двата бутона "CTRL + F5", която ще презареди страницата изцяло, без да взима под внимание какво до сега е заредено. Ако и това не помага, рестратирайте браузъра. Ако и това не помогне, използвайте друг браузър (изберете си измежду Google Chrome, Mozilla Firefox, Opera, Internet Explorer или Safari). Ако и това не помогне, значи проблема е липса на достъп или друг технически проблем, който трябва да разрешите, като се обадите на телефона на Акенере (в работни часове) или пишете на e-mail адреса на Акенере.

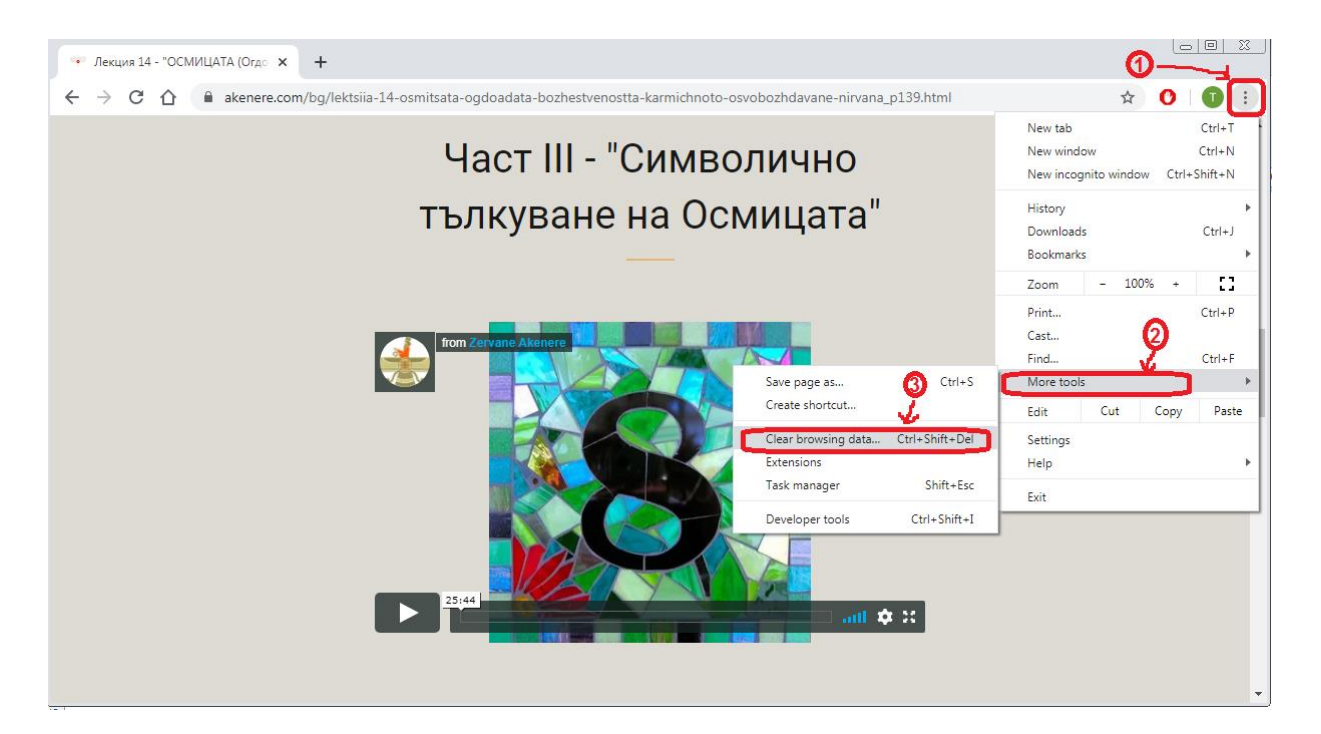

**Фиг. 3**: Изтриване на историята от браузъра